# PANDUAN PENGGUNAAN SYSTEM KKN.UMJ.AC.ID

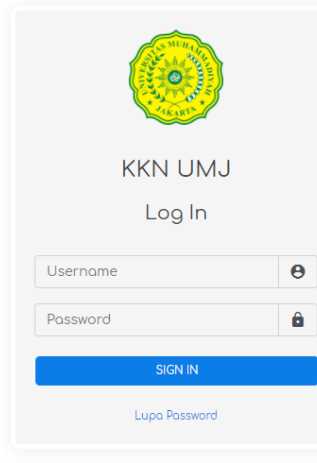

kale.id.in

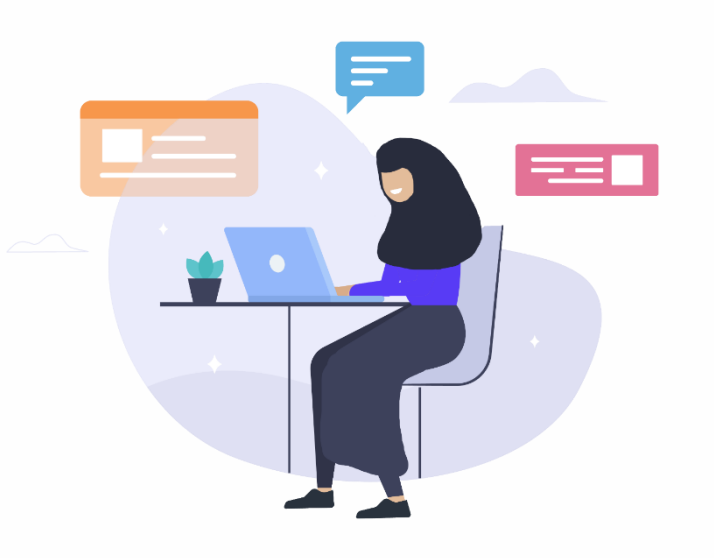

Page | i

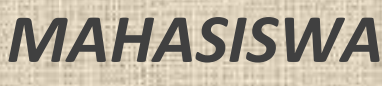

# Contents

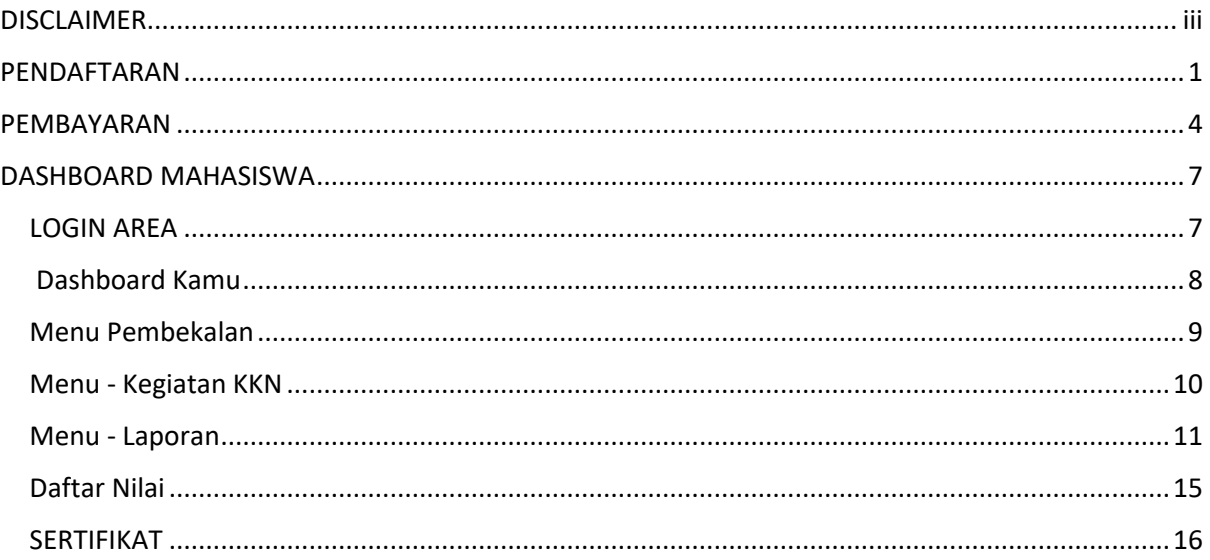

# <span id="page-2-0"></span>DISCLAIMER

- Sistem Informasi dan Pengelolaan KKN (KKN.UMJ.AC.ID) dikelola oleh LPPM UMJ
- Pelaksanaan Periode KKN.UMJ.AC.ID secara resmi akan diumumkan pada laman kkn.umj.ac.id
- Seluruh peserta kkn wajib mendaftarkan diri secara langsung lewat sistem kkn.umj.ac.id jika ingin mengikuti kegiatan KKN yang diselenggarakan
- Sistem KKN.UMJ.AC.ID berjalan optimal di web browser pc/laptop

# <span id="page-4-0"></span>PENDAFTARAN

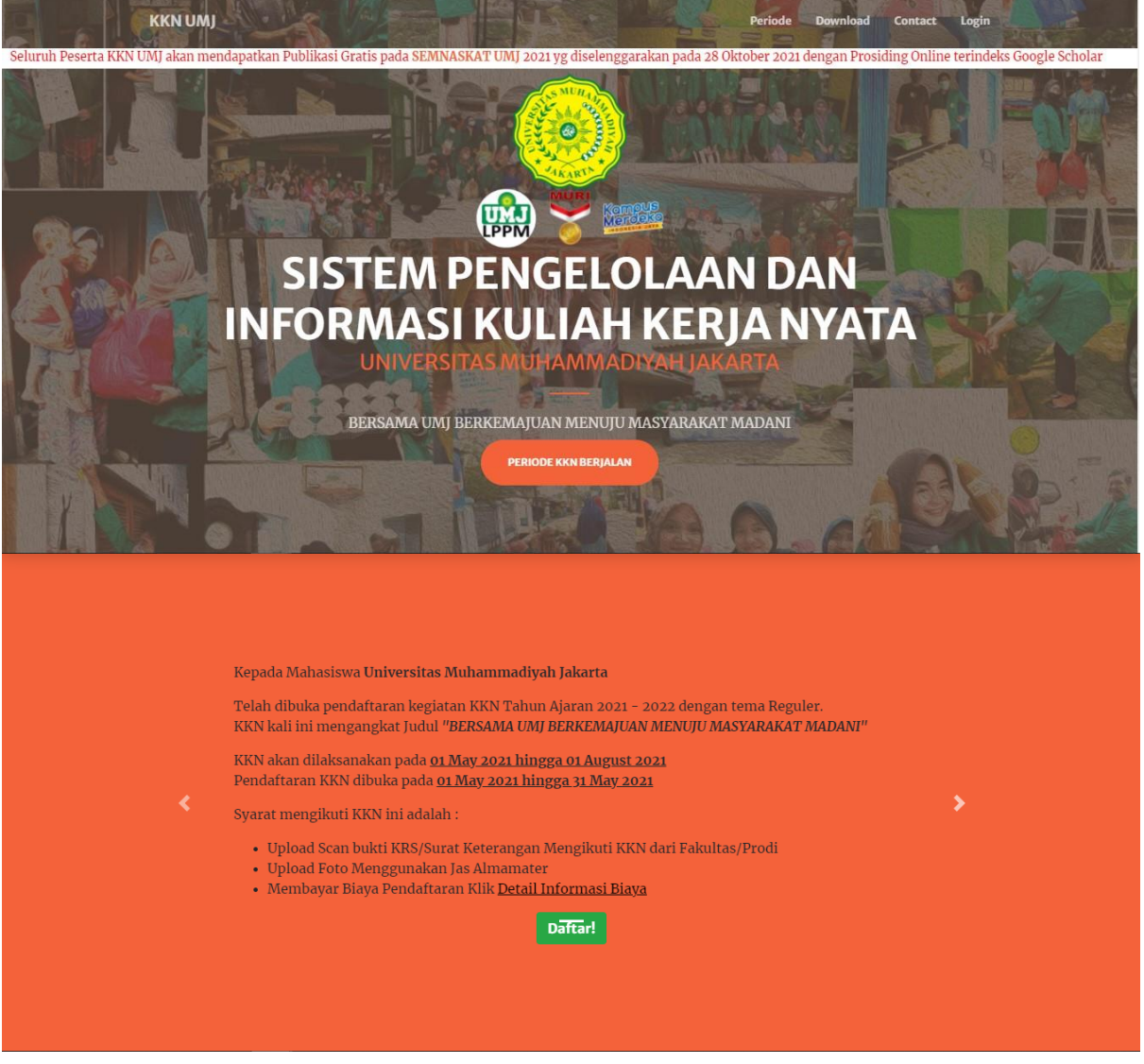

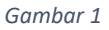

- Untuk Mahasiswa/I yang ingin mendaftarkan diri pada kegiatan KKN yang sedang dibuka/diselenggarakan, silahkan mengunjungi halaman muka dari sistem KKN UMJ di <http://kkn.umj.ac.id/>
- Jika sedang ada KKN yang diselenggarakan, maka akan muncul informasi seperti yang ditunjukkan oleh gambar diatas.
- Bacalah terlebih dahulu terkait informasi yang tertera terkait KKN yang sedang dibuka.
- Jika sudah paham, silahkan klik tombol <sub>Daftarl</sub>

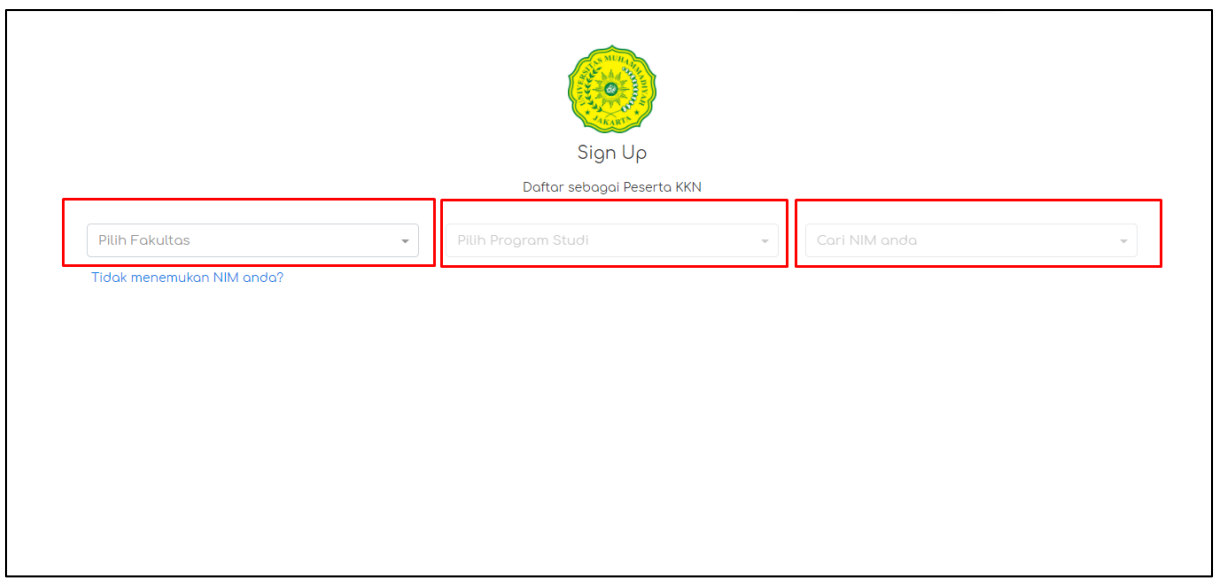

*Gambar 2*

Selanjutnya maka anda akan dialihkan ke halaman pengisian data diri seperti yang tampak pada gambar diatas.

Ada 3 field awal yang harus anda pilih/isi yaitu

- Pilih Fakultas
- Pilih Program Studi
- Cari Nim/ Nama anda

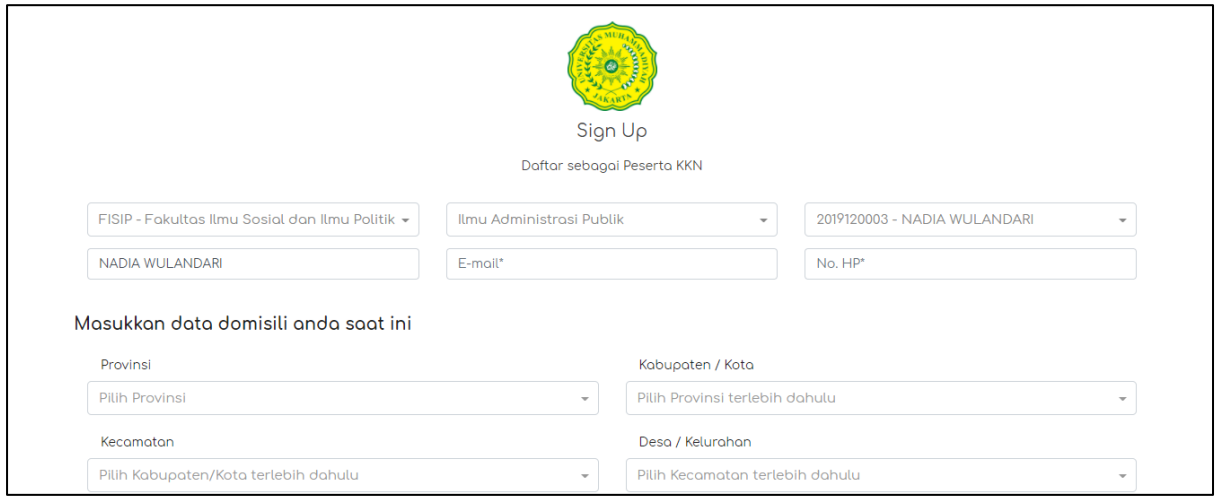

*Gambar 3*

Setelah anda mengisi Fakultas-Prodi-Nim anda, maka secara otomatis akan muncul field/isian baru seperti tampak di gambar yaitu :

- Email \* (wajib di-isi dengan email yang benar)
- No. HP<sup>\*</sup> (wajib di-isi)

Isian berikutnya adalah data domisili anda \* ( data domisili anda saat ini, bukan data domisili sesuai KTP)

- Propinsi
- Kabupaten
- Kecamatan
- Desa/Kelurahan

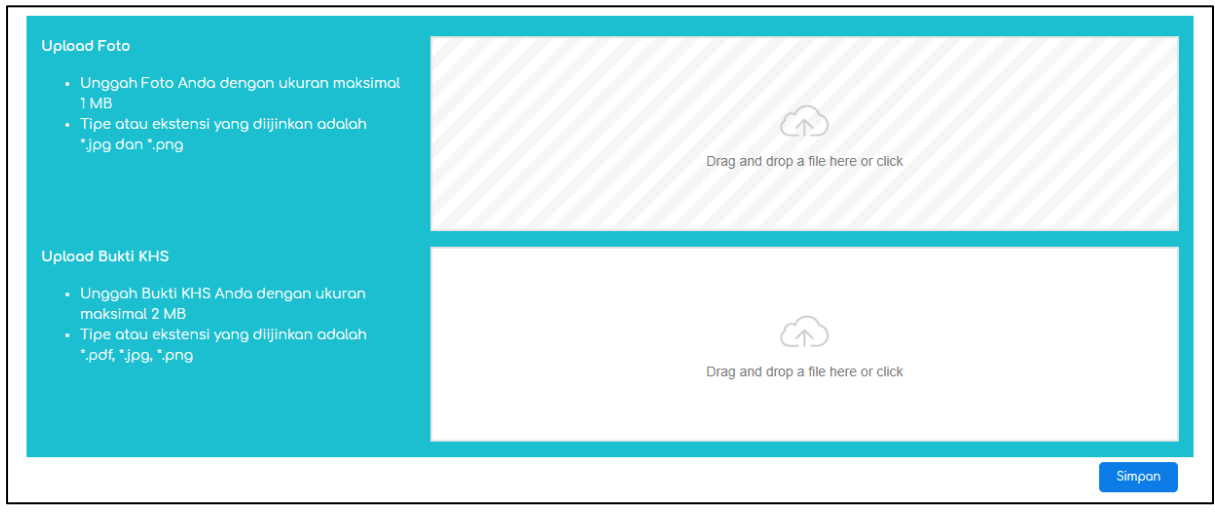

*Gambar 4*

Selanjutnya anda diminta untuk meng-unggah/upload beberapa data dalam format JPEG/PNG yaitu :

- 1. Foto \*(wajib)
	- Unggah foto anda dalam format JPEG/PNG
	- Foto yang diunggah wajib foto wajah anda sendiri, dengan mengenakan Jas Almamater
	- Unggah foto terbaik anda, gunakan background biru/merah
- 2. Bukti KRS \*(wajib)
	- Unggah bukti KRS (Kartu Rencana Studi) anda
	- KRS yang diunggah dalam format JPEG/PNG
	- KRS wajib hasil download/cetakan/scan yang berasal dari sistem akademik dari masing-masing fakultas anda
	- Dilarang keras melakukan penipuan/edit KRS

Setelah data anda terisi semua, selanjutnya anda bisa klik tombol Simpan

Sampai disini proses pendaftaran data diri anda sudah selesai. Selanjutnya anda akan diminta untuk menyelesaikan Pembayaran biaya KKN.

Informasi Pembayaran/Link Pembayaran **dikirimkan** secara otomatis melalui sistem kkn.umj.ac.id ke alamat **email** yang anda masukkan pada saat proses pendaftaran tadi.

# <span id="page-7-0"></span>PEMBAYARAN

- *Perlu anda ketahui terkait biaya pendaftaran KKN yaitu ;*
- *Biaya KKN setiap Periode bisa berbeda*
- *Biaya KKN tiap fakultas bisa berbeda*
- *Untuk Fakultas tertentu, biaya KKN sudah dimasukkan dalam biaya kuliah. Sehingga Mahasiswanya tidak perlu melakukan pembayaran kembali untuk mengikuti kegiatan KKN*

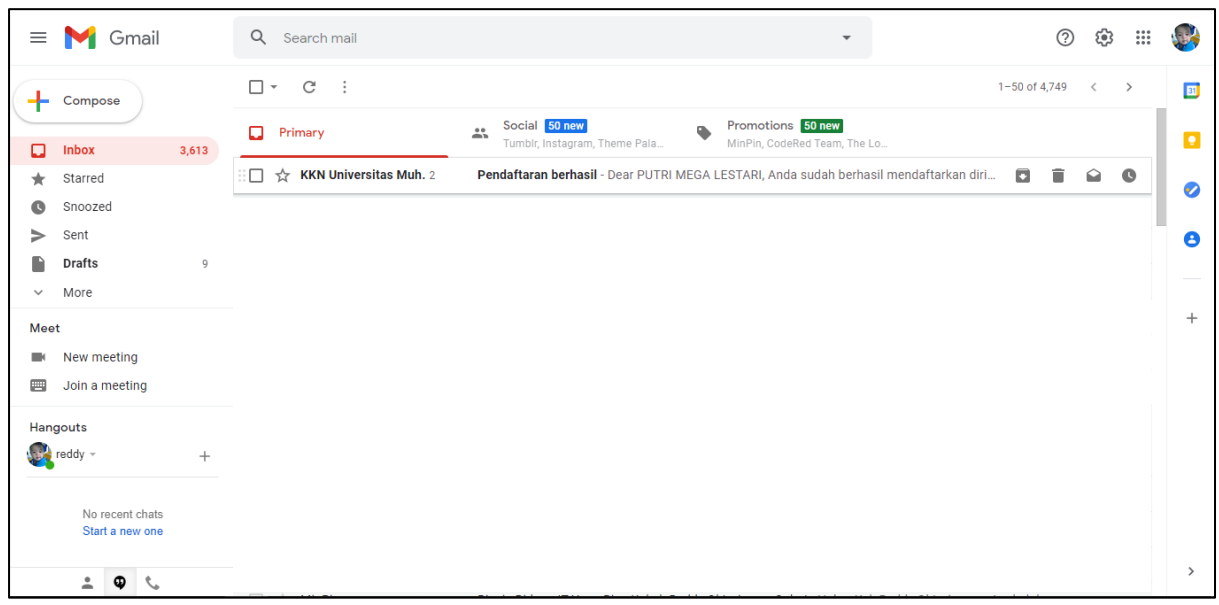

*Gambar 5*

Setelah teman-teman mahasiswa/i mengisi data diri di laman pendaftaran KKN.UMJ.AC.ID, selanjutnya teman-teman akan diminta untuk melanjutkan ke proses pembayaran.

Link Pembayaran dikirim ke alamat email yang teman-teman masukkan pada saat melakukan pendaftaran.

Agar diperhatikan bahwa kesalahan memasukkan alamat email karena typo, email yang anda masukkan tidak aktif, email yang anda masukkan tidak bisa dibuka. Maka bisa menyebabkan anda tidak dapat melanjutkan ke proses pembayaran. Untuk itu perlu diperhatikan kembali terkait email tersebut.

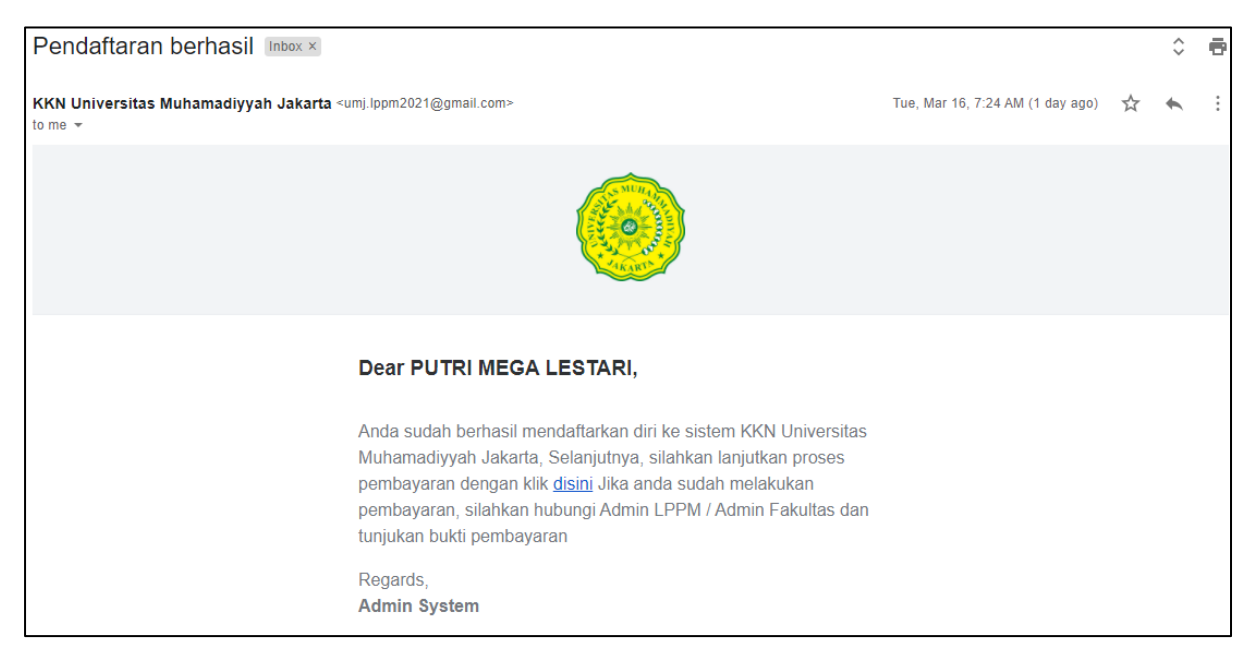

*Gambar 6*

Isi dari email seperti tampak pada gambar 6. Untuk melakukan pembayaran, anda bisa klik link seperti yang ditunjukkan oleh gambar 6.

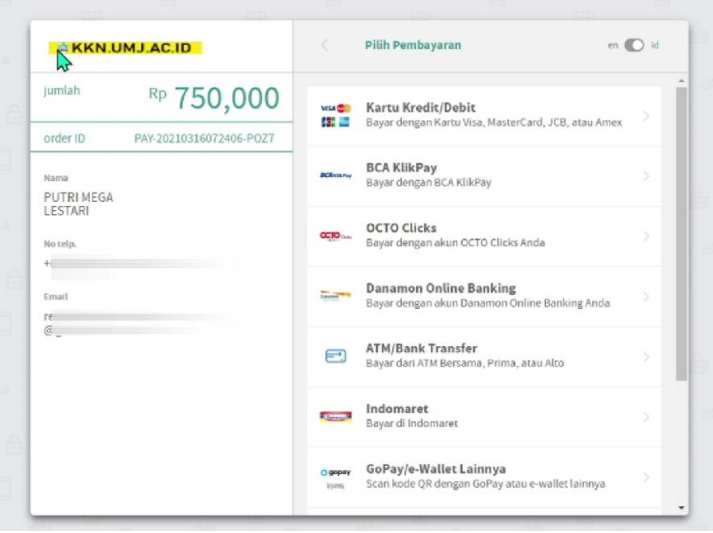

*Gambar 7*

Selanjutnya anda akan dialihkan ke halaman payment gateway seperti yang diperlihatkan di gambar 7. Silahkan pilih metode pembayaran yang anda inginkan. Ikuti langkah-langkahnya yang sudah tertera di halaman payment gateway tersebut sampai selesai

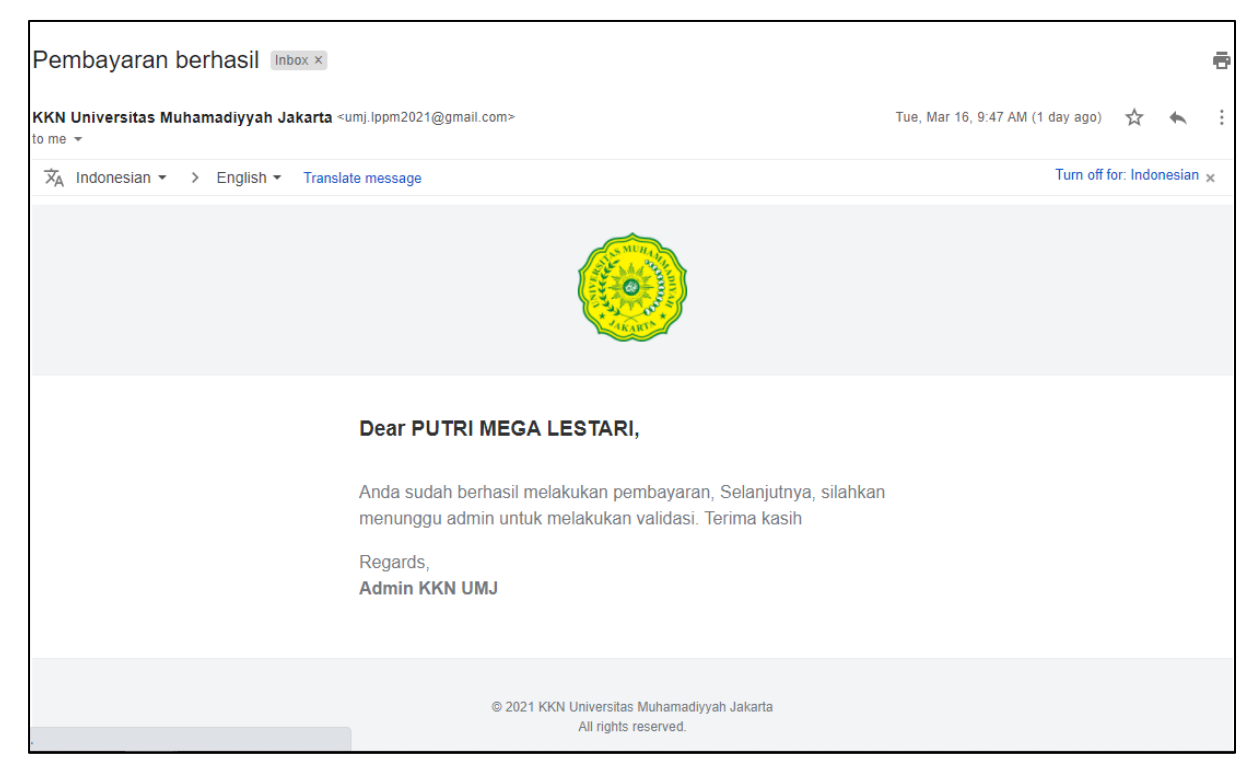

*Gambar 8*

Setelah anda menyelesaikan pembayaran, maka anda mendapat email pemberitahuan yang berisi informasi bahwa "Pembayaran anda Berhasil" Seperti pada gambar 8.

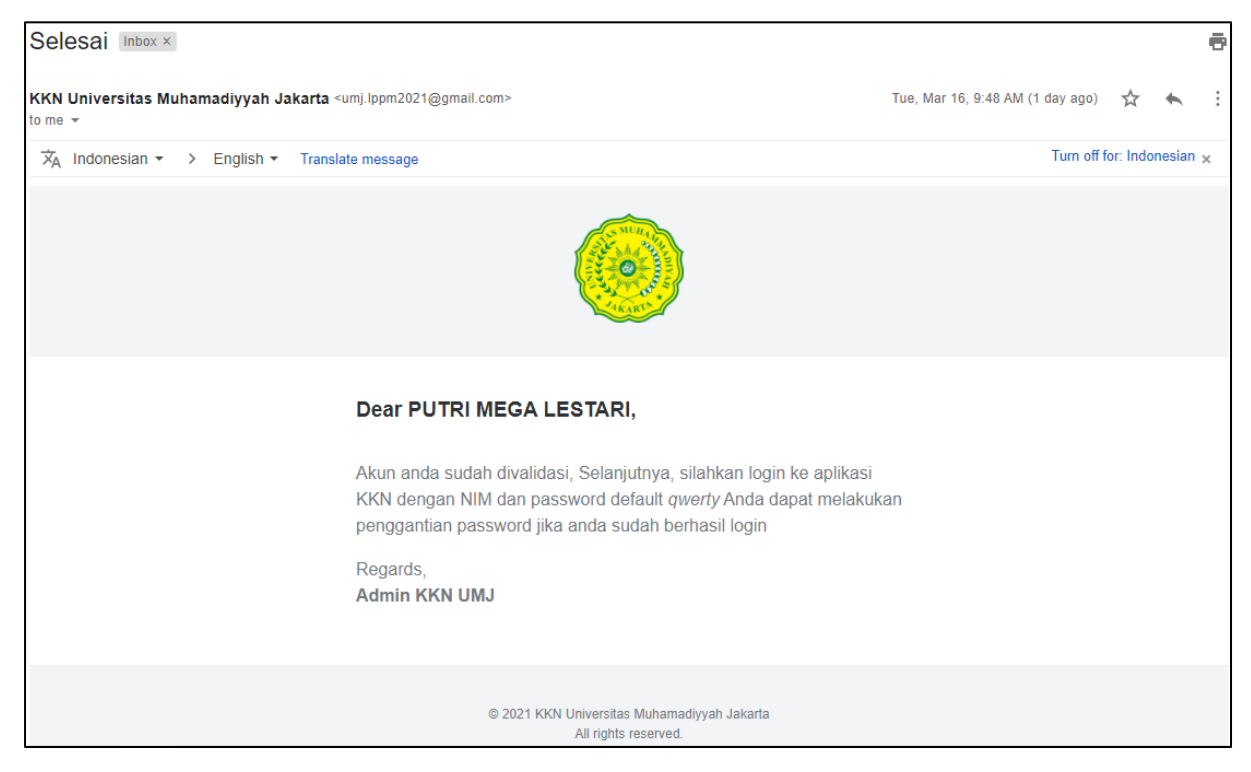

*Gambar 9*

Sampai disini proses pendaftaran teman-teman sudah selesai. Selanjutnya teman-teman tinggal menunggu proses validasi terkait Kelengkapan data lain seperti KRS dan Pas Foto.

Jika validasi sudah dilakukan, maka teman-teman akan mendapat informasi melalui email lagi terkait login akun KKN.UMJ.AC.ID seperti yang ditunjukkan oleh gambar 9.

# <span id="page-10-0"></span>DASHBOARD MAHASISWA

### <span id="page-10-1"></span>LOGIN AREA

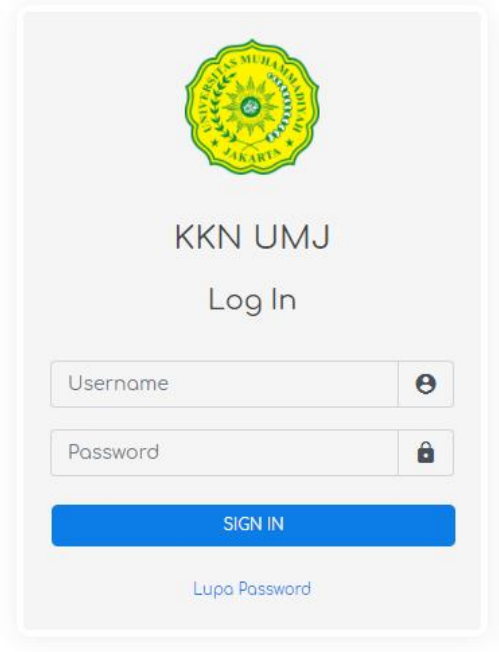

Sekarang teman-teman sudah bisa login ke system kkn.umj.ac.id lho Langsung saja kunjungi alamat <https://kkn.umj.ac.id/authentication/login>

Untuk login, pada Username masukkan NIM anda, dan Password defaultnya adalah "qwerty" *\*lakukan penggantian password segera setelah anda login jika dibutuhkan.*

<span id="page-11-0"></span>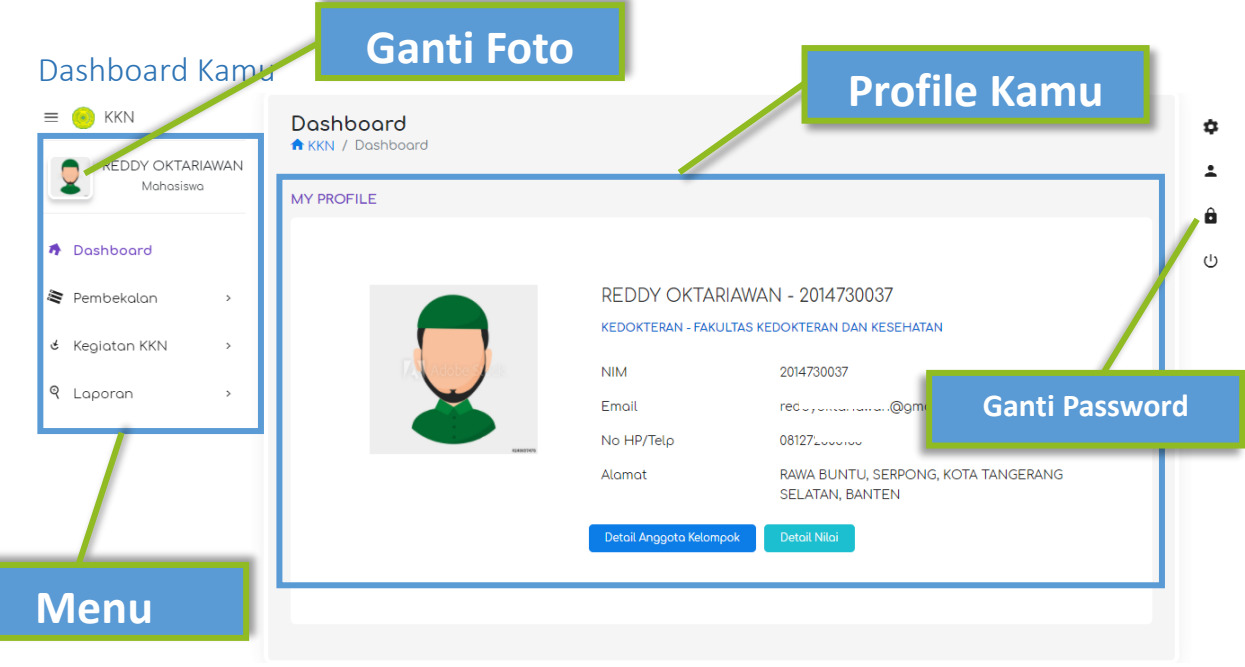

*Gambar 10*

Selamat, kamu sudah berhasil masuk ke dashboard system kkn.umj.ac.id. Di-dashboard kamu, akan tampil Profil kamu.

Pada sebelah kiri dashboardmu ada beberapa menu yang bisa kamu gunakan.

Kamu juga bisa langsung ganti password kamu ya, sebaiknya segera kamu lakukan penggantian password. Supaya akun kamu aman

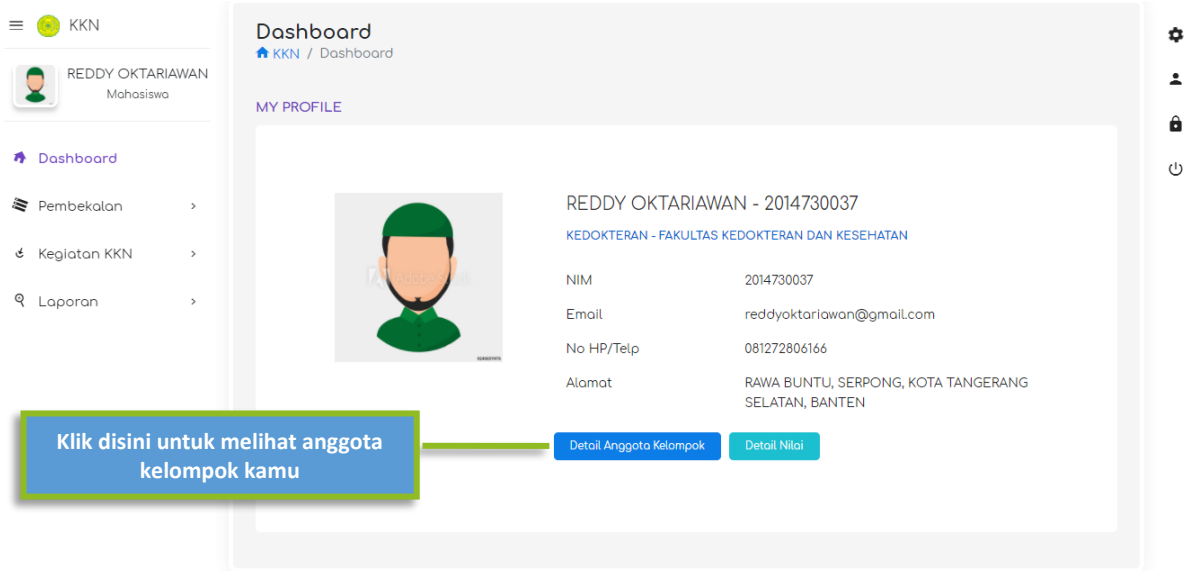

*Gambar 11*

| $\equiv$ (e) KKN                 | <b>KELOMPOK 2</b>                      |                              |            |                                    |              |                           |                                            |                               |                     | $\mathbf{\hat{z}}$ |
|----------------------------------|----------------------------------------|------------------------------|------------|------------------------------------|--------------|---------------------------|--------------------------------------------|-------------------------------|---------------------|--------------------|
| REDDY OKTARIAWAN<br>Mahasiswa    | DPL: ABDUL BASIT @08123456789          |                              |            |                                    |              |                           |                                            |                               |                     | ュ                  |
|                                  | Search:<br>Print<br><b>CSV</b><br>Copy |                              |            |                                    |              |                           |                                            |                               | $\ddot{\mathbf{a}}$ |                    |
| <b>A</b> Dashboard               | No $1$                                 | Foto<br>îl.                  | 11         | Nama                               | 11           | $\uparrow \downarrow$     |                                            | Program<br>Studi<br>11        |                     | $\circ$            |
| Pembekalan                       |                                        |                              | <b>NIM</b> | Mahasiswa 1                        | No HP        | Email                     | Fakultas 1                                 |                               |                     |                    |
| & Kegiatan KKN<br>$\rightarrow$  |                                        | LPPM <sub>(Of)</sub><br>PTMA | 2014110016 | TIO TRIPARDI<br>PRAWIRA            | 081272806166 | reddyoktariawan@gmail.com | Fakultas<br>Ilmu Sosial                    | Ilmu<br>Kesejahteraan         |                     |                    |
| <b>Q</b> Laporan<br>$\mathbf{S}$ |                                        |                              |            |                                    |              |                           | dan Ilmu<br>Politik                        | Sosial                        |                     |                    |
|                                  | $\overline{2}$                         |                              | 0102512008 | ABDUL<br>RACHMAN                   | 082131909213 | abdulrachman@yopmail.com  | Fakultas<br>Teknik                         | Teknik<br>Informatika         | <b>BANTEN</b>       |                    |
|                                  | $\mathbf{3}$                           |                              | 2014730037 | REDDY<br>OKTARIAWAN                | 081272806166 | reddyoktariawan@gmail.com | Fakultas<br>Kedokteran<br>dan<br>Kesehatan | Kedokteron                    |                     |                    |
|                                  | 4                                      |                              | 2014200051 | MOCHAMAD<br>EKI<br><b>DIORANDA</b> | 081272806166 | reddyoktariawan@gmail.com | Fakultas<br>Hukum                          | Ilmu Hukum                    |                     |                    |
|                                  |                                        | Showing 1 to 4 of 4 entries  |            |                                    |              |                           | <b>PREVIOUS</b>                            | $\blacksquare$<br><b>NEXT</b> |                     |                    |

*Gambar 12*

Gambar 12 adalah tampilan dari detail anggota kelompok kamu.

Berisi informasi seperti nama dosen pendamping, kontak dosen pendamping dan data-data anggota kelompok kamu.

\*Tombol **Detail Anggota Kelompok** ini tidak akan muncul pada dashboard kamu jika kamu belum memiliki kelompok.

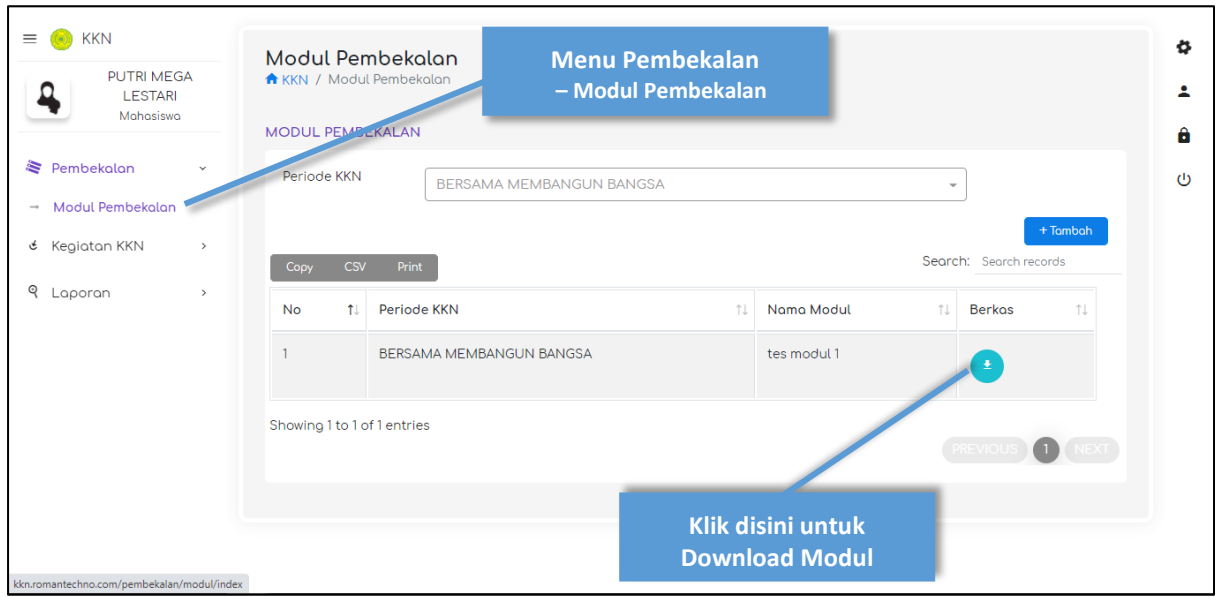

## <span id="page-12-0"></span>Menu Pembekalan

*Gambar 13*

#### **- Menu Pembekalan**

#### **- Modul Pembekalan**

- Berisi file-file modul Pembekalan yang sudah disiapkan oleh admin/panitia kkn
- Modul-modul tersebut bisa kamu download dan kamu jadikan panduan untuk pelaksanaan kegiatan kkn kamu.

<span id="page-13-0"></span>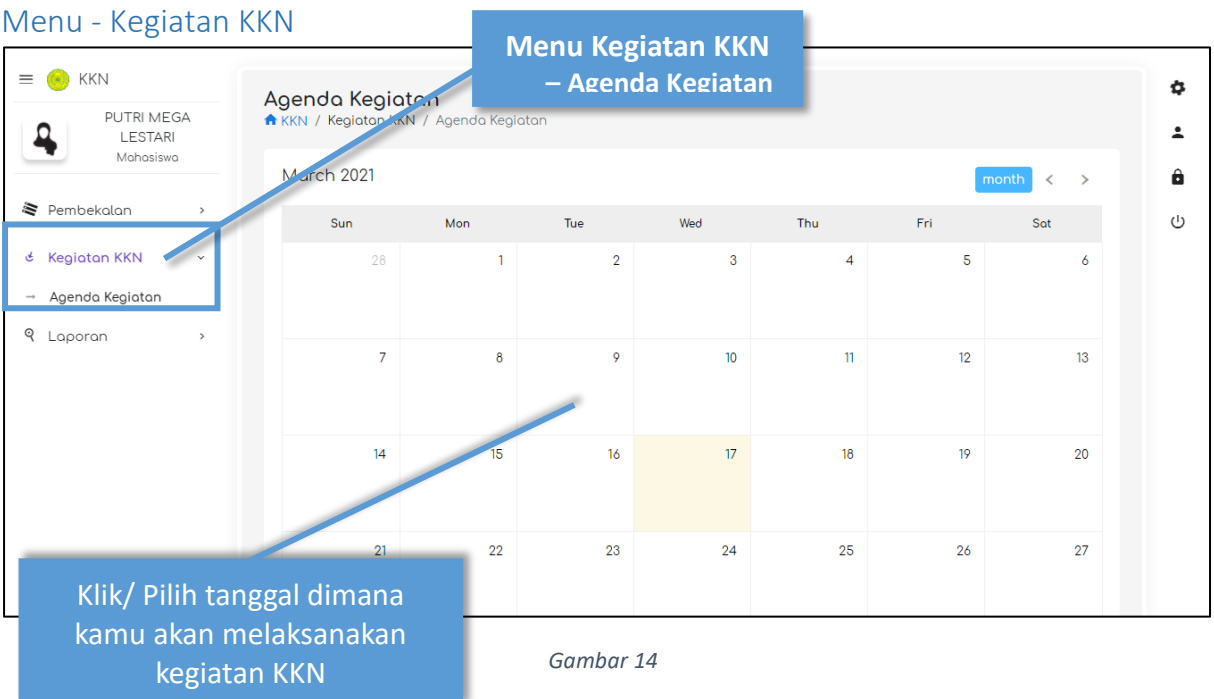

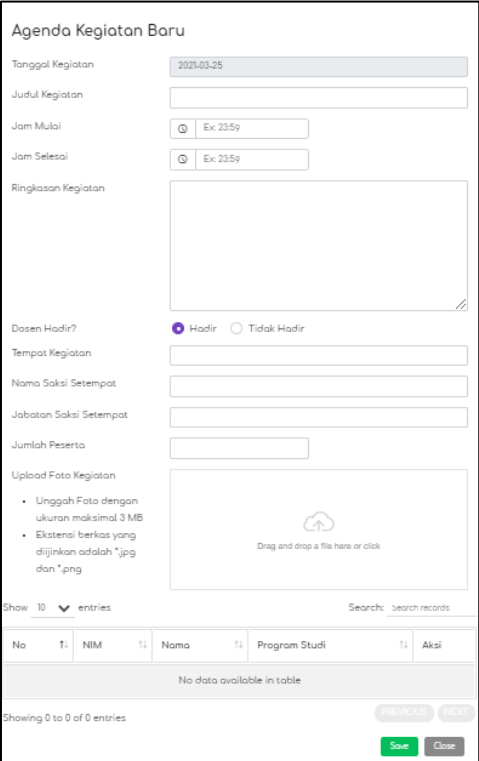

*Gambar 15*

Pop-up form seperti gambar 15 akan muncul ketika kamu meng-klik salah satu tanggal

- Masukkan judul kegiatan
- Jam Mulai dan Selesai-nya
- Ringkasan kegiatan
- Keterangan kehadiran dosen
- Tempat Kegiatan
- Nama Saksi Kegiatan
- Jumlah Peserta kegiatan dari lokasi setempat
- Upload foto-foto kegiatan kamu dalam format jpeg/png
- Absensi kehadiran anggota kelompok KKN

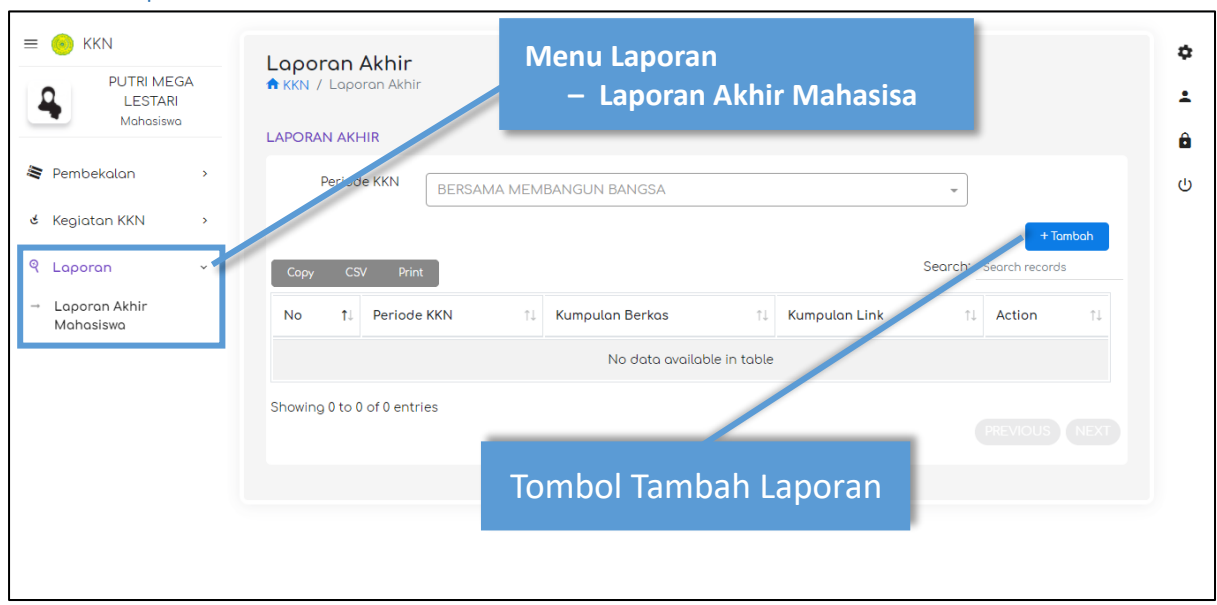

#### <span id="page-14-0"></span>Menu - Laporan

*Gambar 16*

#### **- Menu Laporan**

#### **- Laporan Akhir Mahasiswa**

- Pada menu ini, kamu bisa meng-unggah Laporan-laporan kamu
- Klik Tombol  $\left| \begin{array}{cc} + & \text{Tambah} \\ + & \text{Untuk menambahkan Laporan-mu} \end{array} \right|$ + Tambah

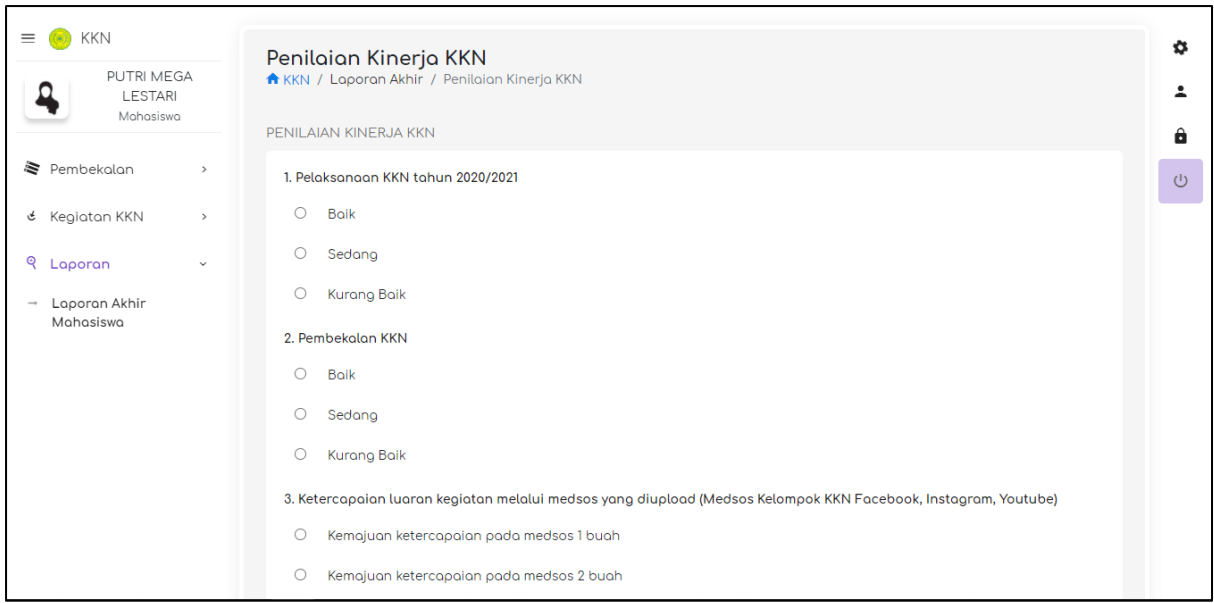

*Gambar 17*

• Setelah kamu klik tombol <sup>+</sup> Tambah Sebelum kamu dapat meng-unggah Laporan, kamu diwajibkan untuk mengisi dulu form Penilaian seperti ditunjukkan oleh gambar 17 + Tambah

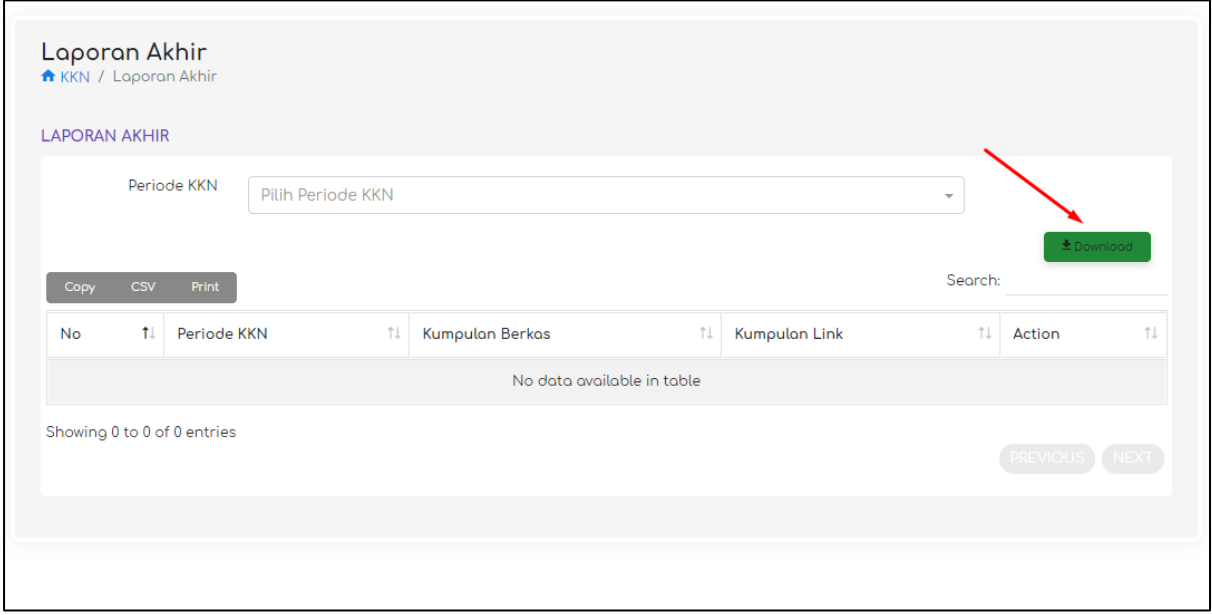

*Gambar 18*

- Klik tombol download seperti yang ditunjukan oleh gambar 18
- Tombol tersebut berisi template-template untuk mengisi laporan kamu

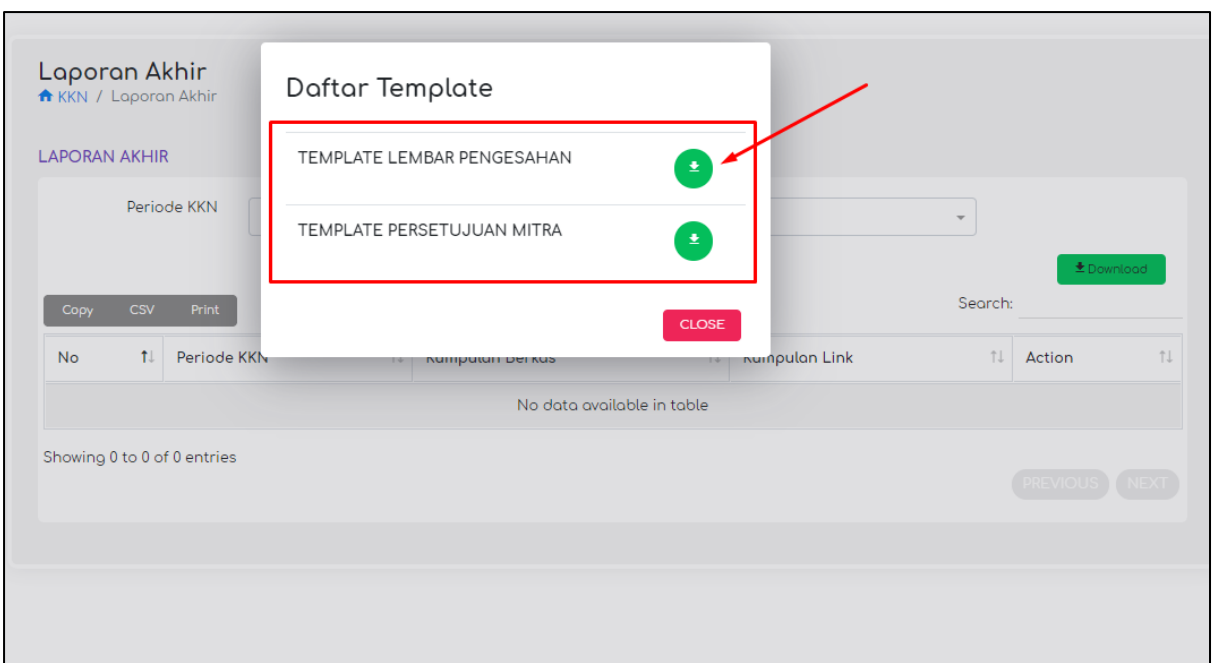

*Gambar 19*

Klik tombol pada template yang ingin di download (lihat gambar 19)

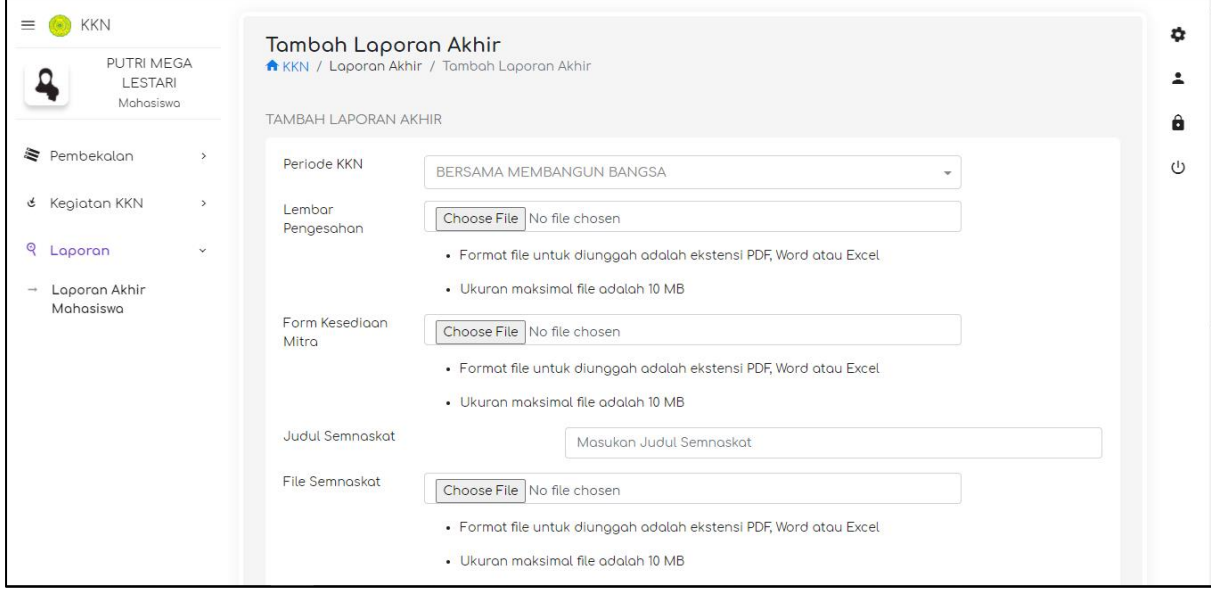

*Gambar 20*

## **- Menu Laporan**

# **- Laporan Akhir Mahasiswa**

- Unggah Lembar Pengesahan *( \*file type pdf/jpeg/png )*
- Unggah Form Kesediaan Mitra *( \*file type pdf/jpeg/png )*
- Masukkan Judul Paper Semnaskat
- Unggah File Paper Semnaskat *( \*file type word doc/docx)*
- Masukkan Judul Laporan Akhir
- Unggah File Laporan Akhir *( \*file type word doc/docx)*
- *url link kegiatan Youtube*
- *url link kegiatan Facebook*
- *url link kegiatan Instagram*
- *url link kegiatan Twitter*

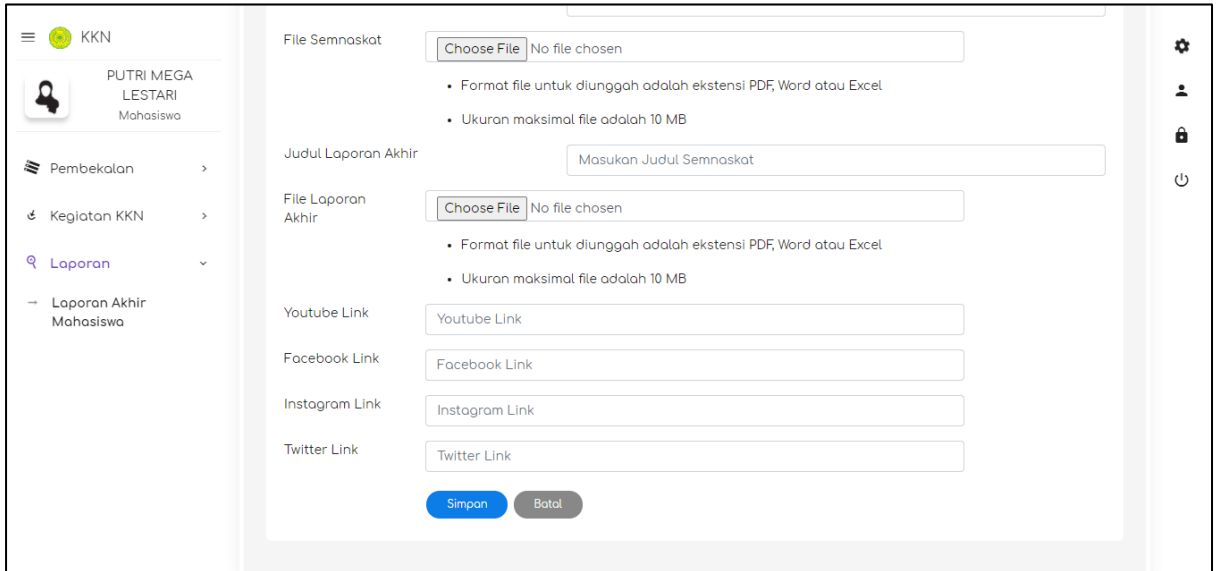

#### *Gambar 21*

• Setelah semua laporanmu selesai di-isi, maka kamu bisa klik tombol

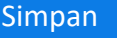

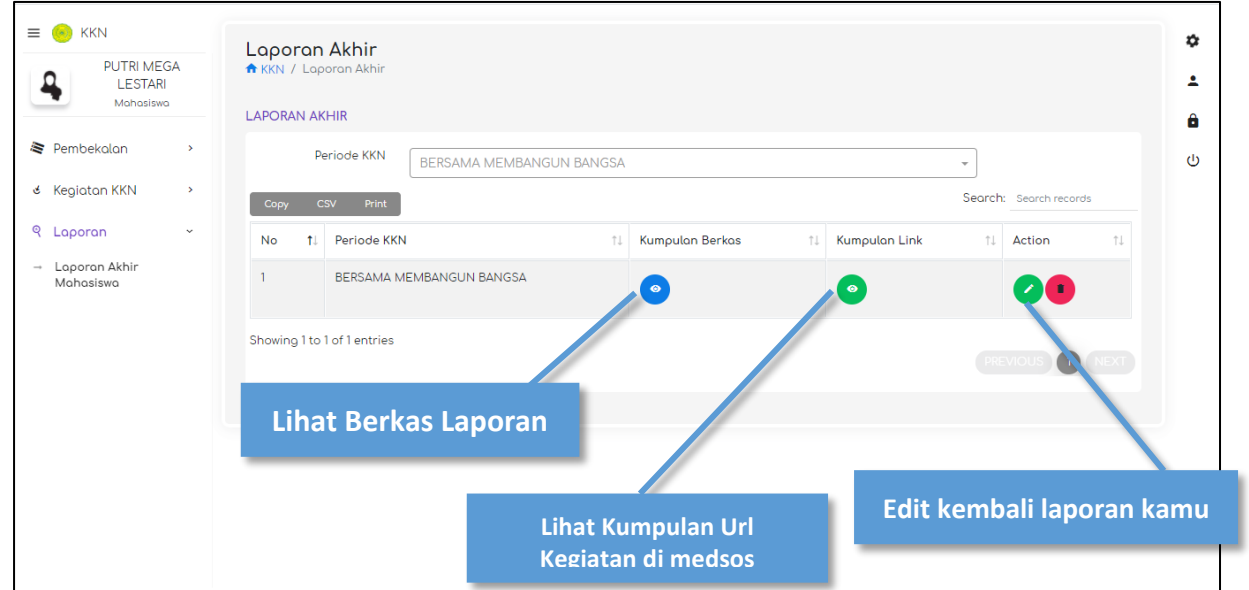

- Kamu bisa cek kembali laporan kamu disini
	- Cek Berkas Laporan kamu
	- Cek url kegiatan kkn kamu di medsos
- Kamu juga bisa edit/ubah laporan kamu dengan cara klik tombol edit

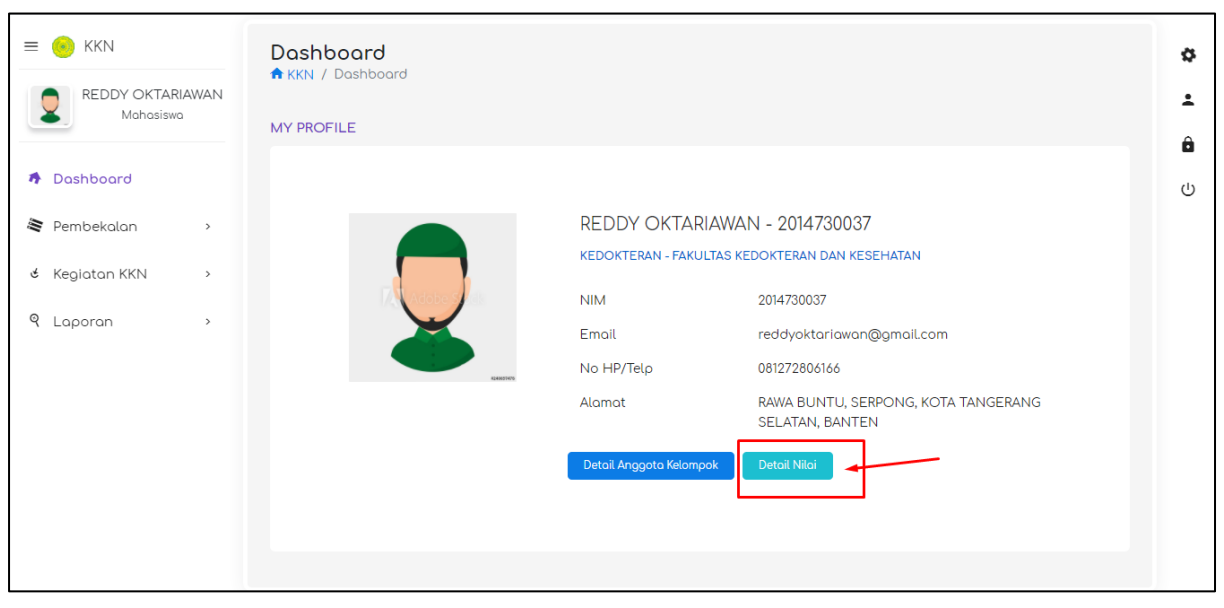

*Gambar 23*

Nilai KKN akan muncul pada Dashboard kamu ketika dosen pendampingmu sudah memasukkan Nilai, jika Dosen Pendampingmu belum memasukkan nilai, **Detoil Nilgi** tombol tidak akan muncul pada dashboard kamu .

## <span id="page-18-0"></span>Daftar Nilai

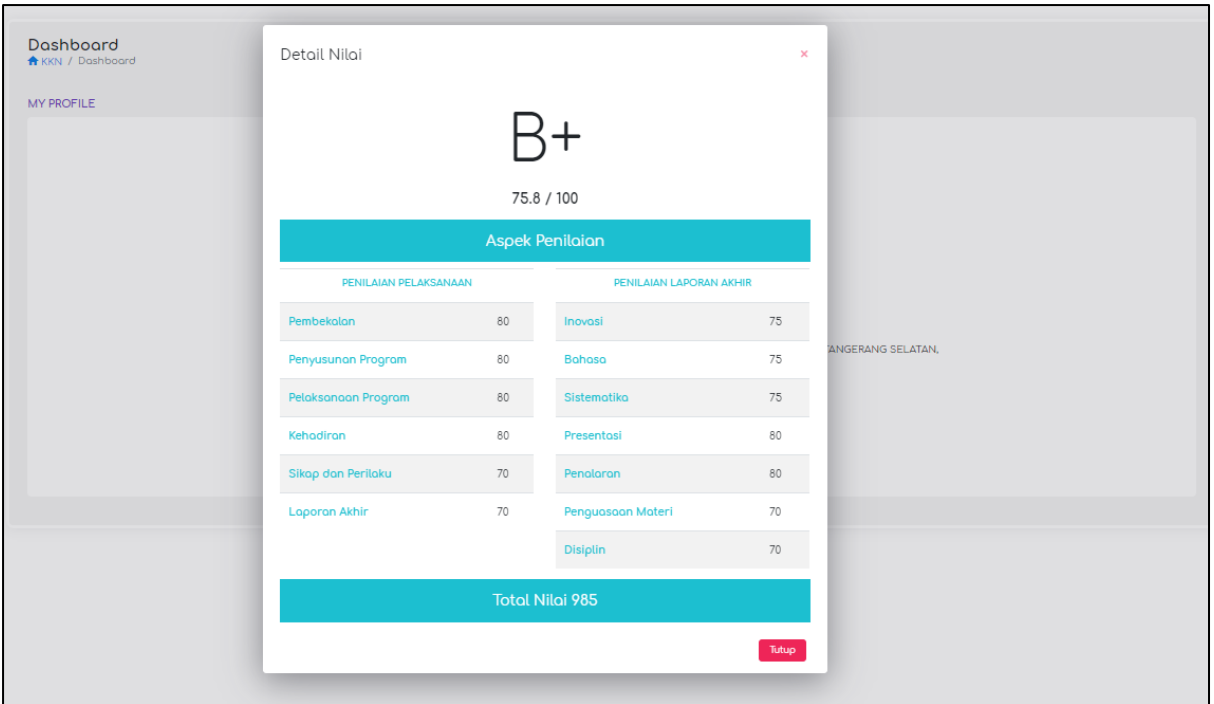

*Gambar 24 (Tampilan detail nilai kamu)*

#### <span id="page-19-0"></span>SERTIFIKAT

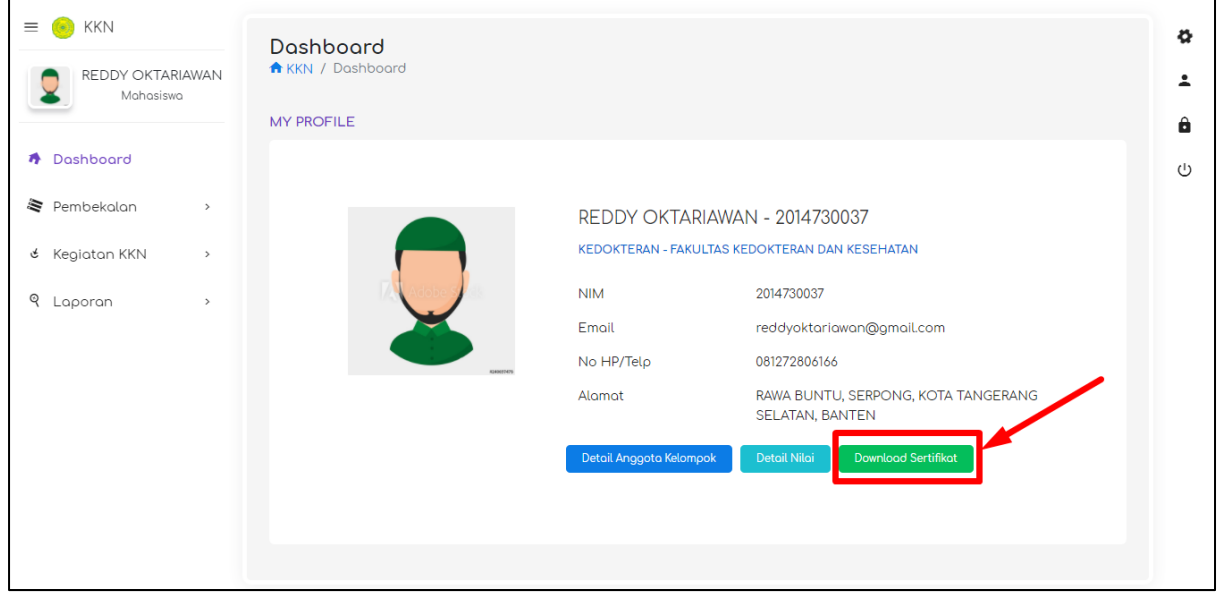

*Gambar 25*

Tombol **Downlood Sertifikat** hanya akan muncul ketika Sertifikat KKN kamu sudah selesai dibuat.